*Some basic knowledge of Photoshop is assumed, e.g. cut and paste, colour selection and layers.*

**These are some of the methods used to prepare the scans for the digital printing files in this project.**

## **To thicken and darken the lines of a pencil drawing via Photoshop**

A very quick way is to use Filter – Minimum to thicken the lines.

Then apply a Levels or Curves adjustment layer of to darken the lines, (see below for how to do this).

## **To change colour of lines (line art only, not photographs)**

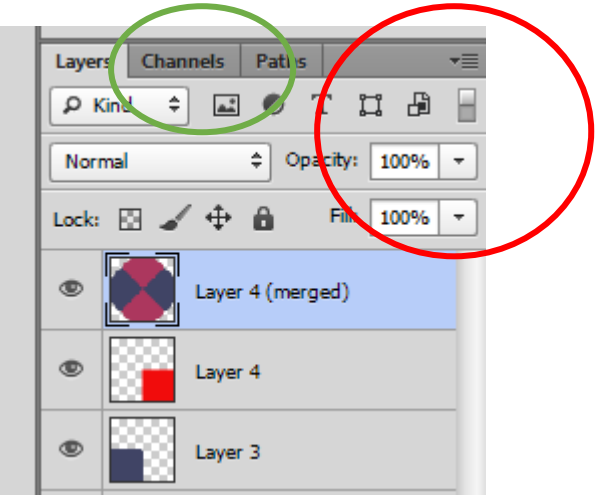

Copy the background layer (via the drop down menu circled in red above)

Go to channels tab (on layer menu circled in green above)

Click on the 'combined' layer

Ctrl+click on the icon on this layer, and the background will be selected. Go to Select – Inverse to select the lines instead.

## **To add a background**

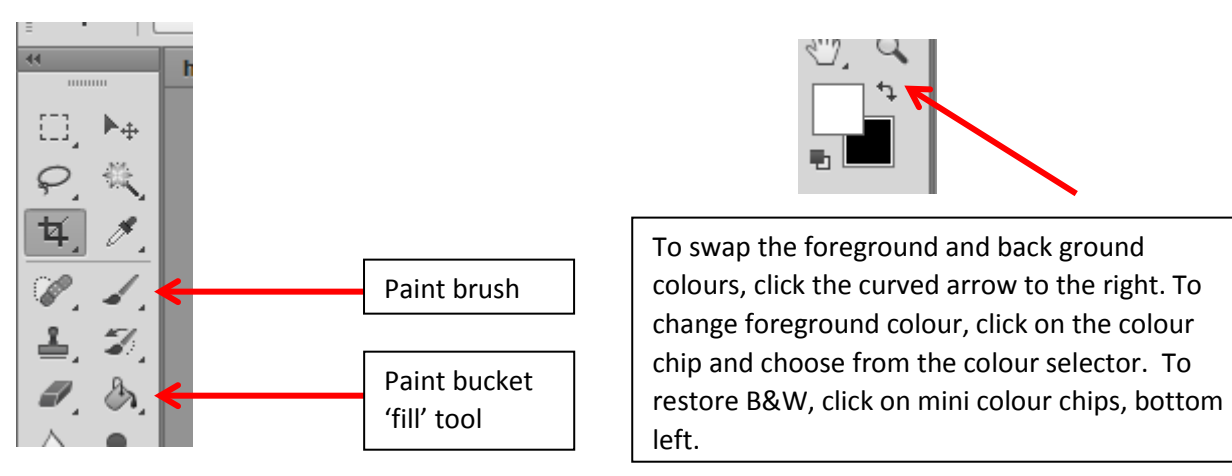

To add a **solid** colour background – make a new layer and drag it to the bottom of the layer menu. Use the Fill paint bucket and the foreground colour to flood fill with solid colour. You may also use the paint brush to paint only part of a layer.

To add a **gradient** background – select the Gradient tool (hold the mouse down on the Paint Bucket). Click on the gradient image on top menu bar to edit the colours (click on the little sliders to select new colours. Drag the cursor across the layer to apply the gradient.

*A downloadable zip folder of the background patterns used in this project is included on this page, but if you want to make your own, this is the method I used.*

To add a **pattern** – make a new file 2cm x 2cm at 200dpi and draw a small pattern e.g. checks, stripes, spots etc and save the file. Select all of the pattern and using Edit-Define pattern, save it as a pattern. Work as for solid fill, but select Pattern instead of Foreground on top menu, and choose the pattern from the drop-down menu. Click Paint bucket inside layer.

## **To enhance colour of an image**

**Enhance** colour of the image using a Hue and Saturation adjustment layer, (see below for how to do this), and slide the Saturation slider.

To apply an adjustment layer (brightness, contrast, levels, curves etc) to one layer only – alt+click on the line between the adjustment layer and the layer below it. Only the layer below will be affected.

For more information look online, there are loads of good videos on YouTube, and other websites. *Digital Textile Design* by Melanie Bowles and Ceri Isaac (published by Lawrence King) is an excellent resource if you wish to know more about these techniques.